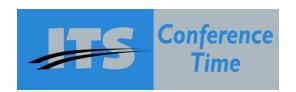

## **ITS Conference Time User Reference Guide**

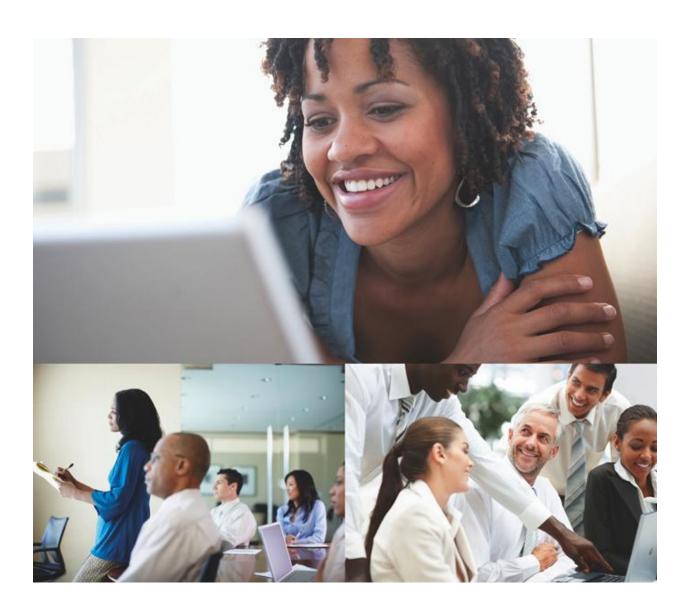

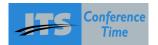

# **Table of Contents**

| ITS Conference Hub                      | 3  |
|-----------------------------------------|----|
| How to use ITS Conference Time          | 4  |
| Manage Your Meetings                    | 4  |
| Starting a Meeting                      | 5  |
| Connect to Meeting                      | 6  |
| Meeting Room                            | 6  |
| Hosting with a Webcam                   | 7  |
| Promoting a Participant                 | 7  |
| Dismissing a Participant                | 8  |
| Getting Information about a Participant | 8  |
| Communicating With Participants         | 9  |
| Invite a Guest                          | 9  |
| Share your Screen                       | 10 |
| Collaborate                             | 10 |
| Share a Presentation                    | 11 |
| Poll your Participants                  | 11 |
| Setting up Questions                    | 12 |
| Post the Poll                           | 12 |
| Close the Poll                          | 13 |
| View/Share Results                      | 13 |
| Conference Report                       | 14 |
| Moderator Assistance                    | 14 |

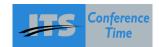

#### **ITS Conference Hub**

This is the "Back Office" of the ITS Conference Tool. All users have access to the hub. There are custom views for each user level (i.e. admin, moderator, etc.)

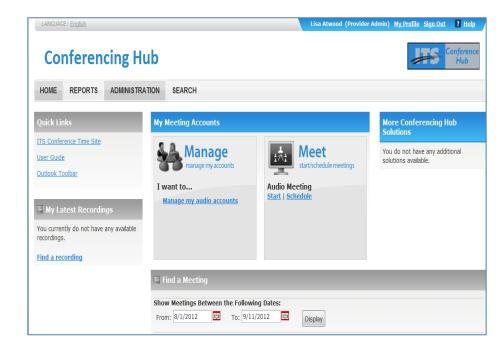

**Administrator View** 

**Moderator View** 

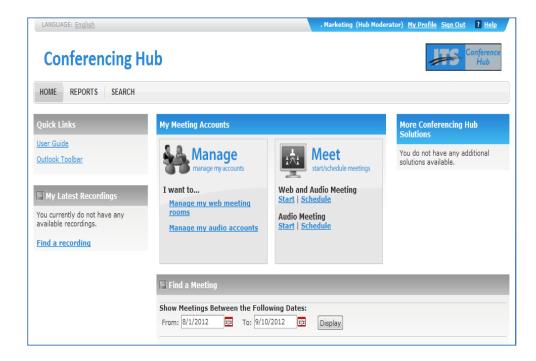

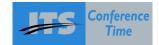

#### **How to Use ITS Conference Time**

ITS Conference Time is EASY to use. With our Outlook Toolbar integration, meetings can be scheduled directly through your mail box. You are able to send pre-generated emails to possible attendee's with all relevant login information.

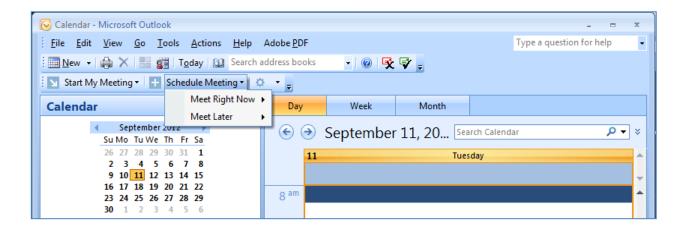

#### **Manage Your Meetings**

Once logged into the Hub you are able to:

- Schedule Meetings
- Manage Meetings
- Locate Recordings
- Access User Guide
- Access Report

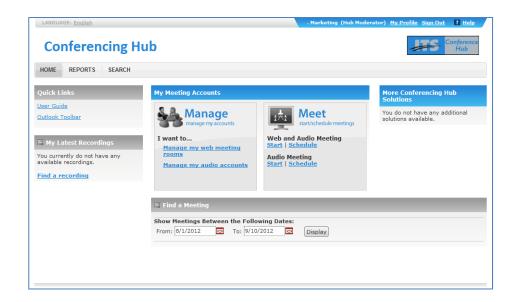

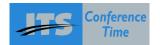

#### Starting a Meeting

Microsoft Outlook can be used to begin/schedule meetings with. An email we be generated, with all relevant meeting information, that be emailed to all of your possible attendees.

 When the meeting is about to begin, the attendee clicks "Connect Me" to enter the meeting.

**Mobile Friendly**: If the attendee is on the road accessing his email from his is mobile device; there are links available to connect via a telephone instead of a desktop.

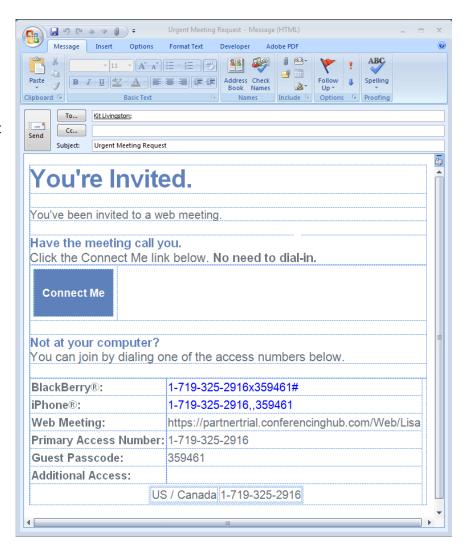

Host starts the meeting from Outlook by clicking "Start My Meeting" and selecting the meeting type.

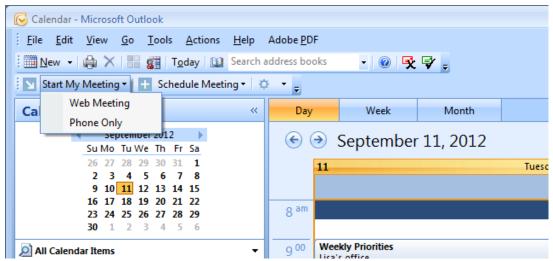

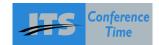

#### **Connect to Meeting**

Once you start your web meeting, simply enter your telephone number and click "Connect Me" for the tool to dial you.

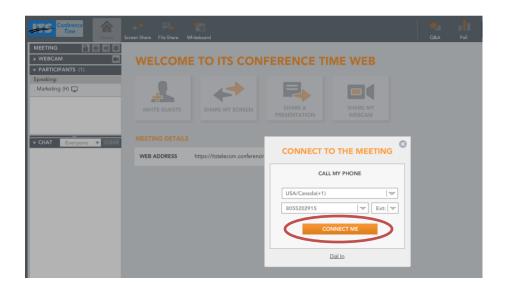

#### **Meeting Room**

The ITS Conference Time meeting room is simple to navigate.

- 1. Lock/Unlock participants entering
- 2. Record
- 3. Settings
- 4. Webcam
- 5. Screen Share

- 6. File Share
- 7. Whiteboard
- 8. Question and Answer Section
- 9. Poll a Question
- 10. Chat

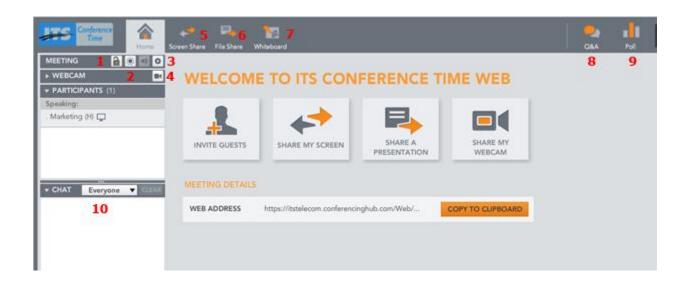

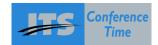

#### Meeting with a Webcam

Audio and video are synchronized when a web cam is enabled. This means that the individual on the screen is the individual who is also speaking. In a single meeting, up to 125 webcams can be active.

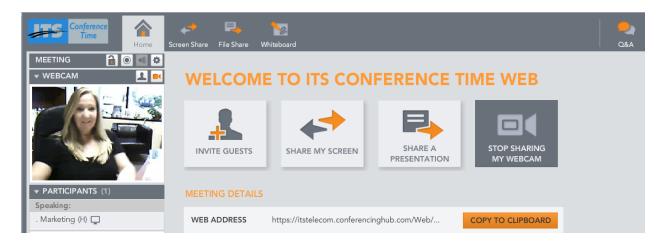

#### **Promoting a Participant**

Click the orange wheel next to the participant's name. Select Promote. Now that participant has access to guide the meeting. **Note**: Participant cannot dismiss attendees off of the meeting.

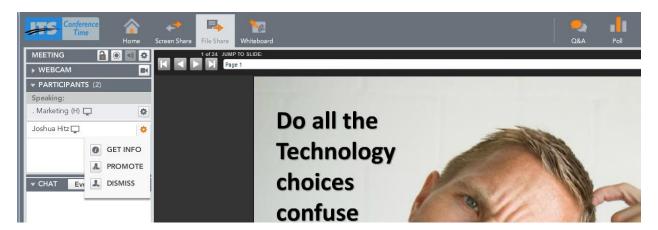

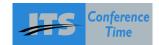

## **Dismissing a Participant**

Click the **orange wheel** next to the participant's name. Select Dismiss. The participant will now be removed from the meeting.

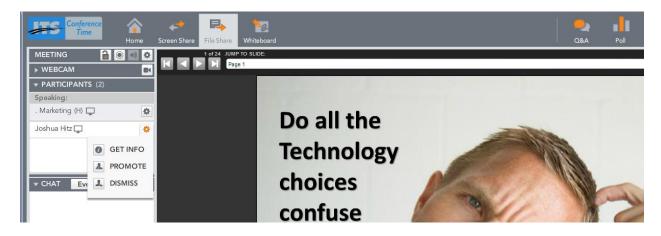

## **Retrieve Information about Participant**

Click on the orange wheel next to the participant's name. Select Get Info. A box will appear with the name and address of the participant. **Note:** To keep anonymity, a participant may or may not put in a real name or real e-mail.

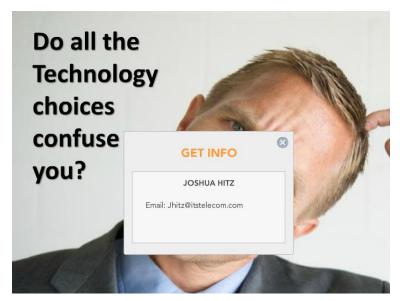

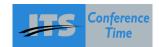

## **Chat with Participants**

You have ability to chat with everyone as a whole or individually.

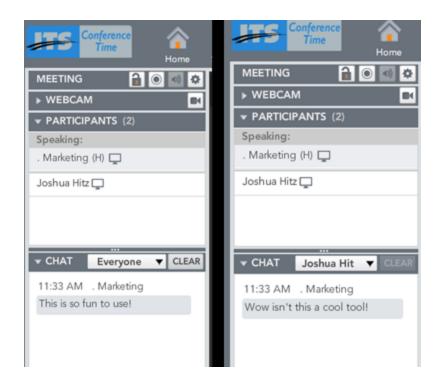

#### **Invite a Guest**

While in a meeting you can invite additional participants that have not been previously invited. Click invite guests button and fill out the information to invite.

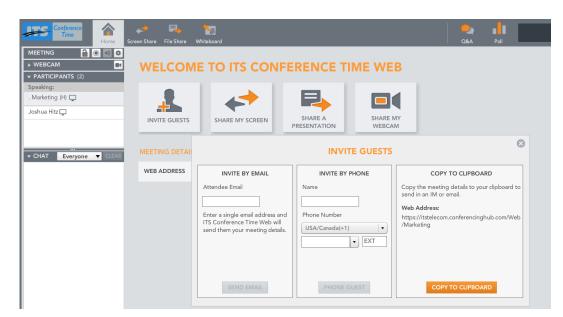

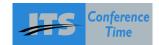

## **Sharing your Screen**

Click Screen Share. Choose what you would like to share.

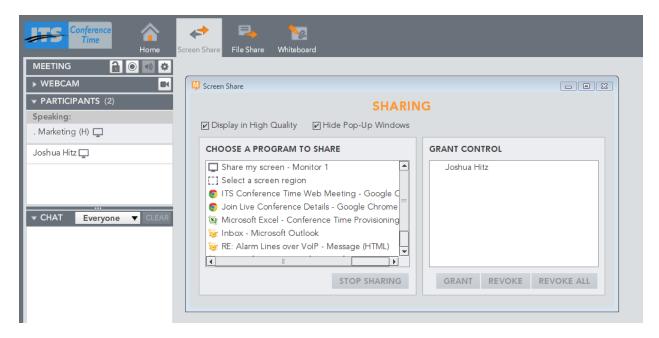

#### **Collaborating with your Participants**

Everyone has the ability to share ideas and collaborate with each other using the Whiteboard feature. Simply click Whiteboard to use.

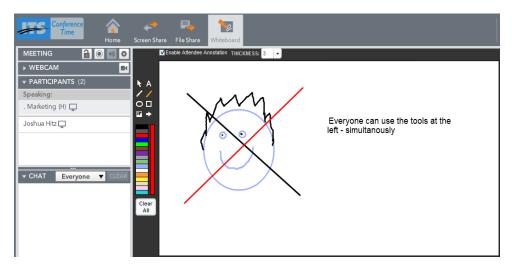

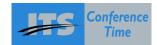

#### **Share a Presentation**

Clicking **Share Presentation** allows you to select a presentation you have stored within the tool (i.e. uploaded) to share with everyone.

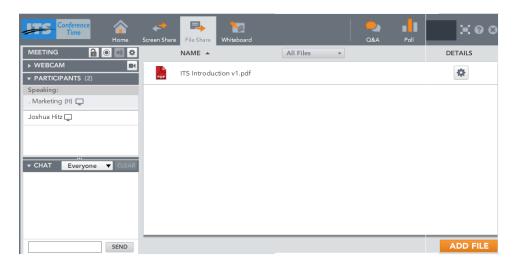

## **Polling your Participants**

Click Poll to create polling questions for your participants.

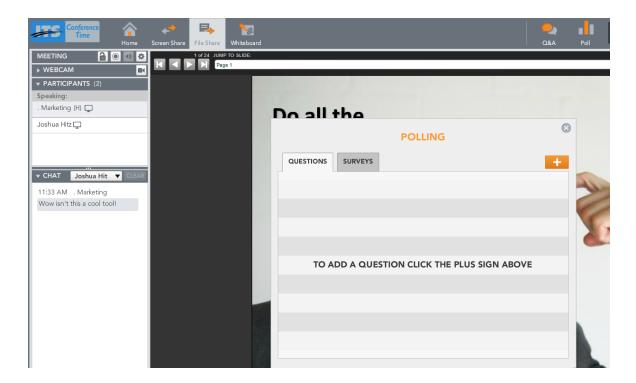

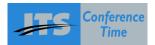

#### **Setting up Questions**

Simply enter your question into the appropriate field, select the type of question to be asked and fill in your available answers. Then click save.

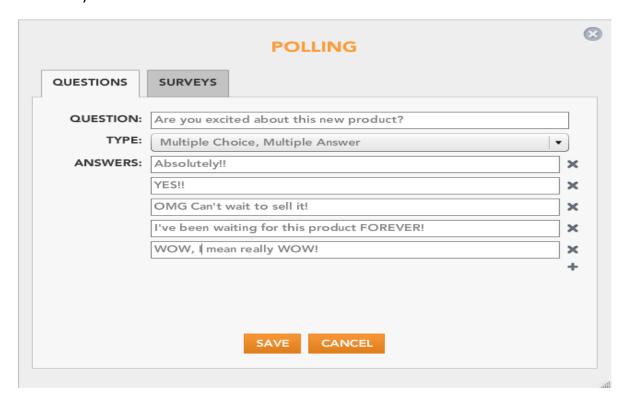

#### Post the Poll

Select the **Question** and the **Post** it into the meeting.

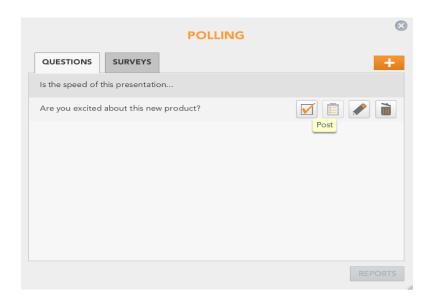

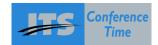

#### **Closing the Poll**

After a specific amount of time (i.e. to let your participants answer) you may close the poll or ask another question. Click Close Poll or Ask a New Question.

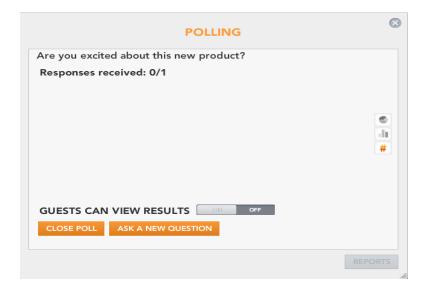

#### **View / Share Results**

Once the poll is closed, you have the option to share the results with your participants or not. You can also choose a specific chart style (i.e. pie, bar, etc.) to share the results in.

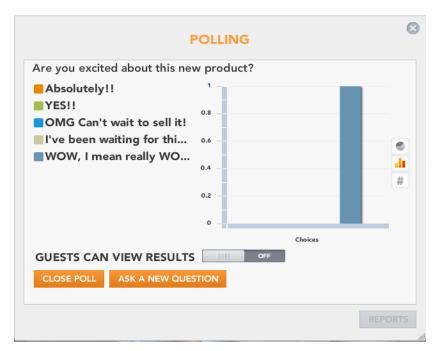

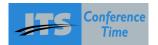

## **Conference Report**

Once the conference has ended, specific conference information is emailed to the moderator. Such information includes; telephone number of participant, name of participant, time spent in meeting, and date of which the meeting started/ended.

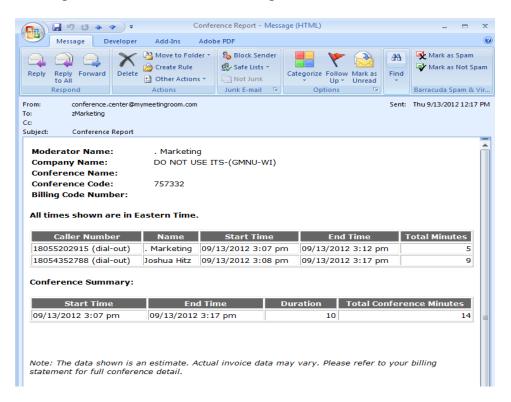

#### **Moderator Assistance**

Participants have the ability to press \*0 to receive assistance during a meeting. A Moderator has the ability to receive assistance by pressing \*0 as well.

**Note**: A message will play to all participants when the moderator has asked for assistance.

"Host has left the meeting to speak with technical support – please standby."